# pero | SIMconfigBackup

Userdocumentation  $(03.09.2014$  for v1.0)

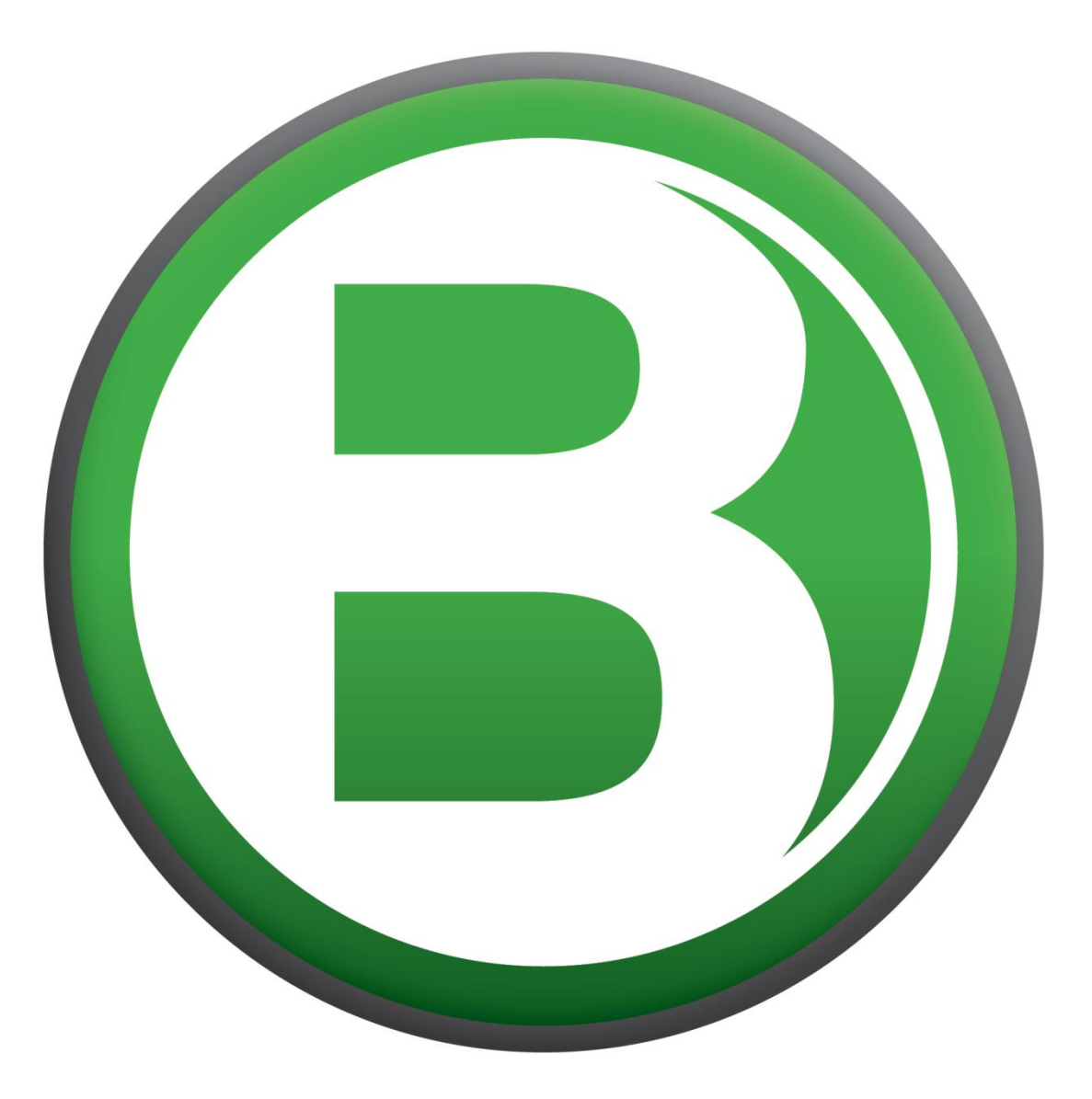

# **Table of contents**

<span id="page-0-0"></span>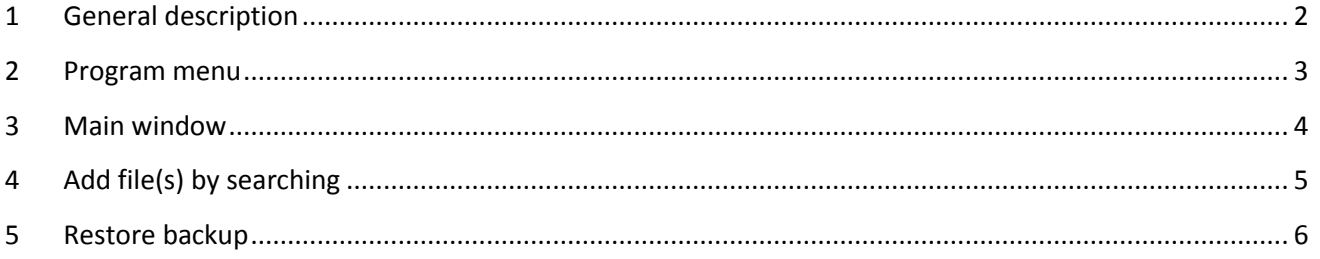

# pero | SIMconfigBackup

# **1 General description**

SIMconfigBackup is a program designed to create backups of relevant configuration files of your flight simulator. The program detects all relevant configuration files of FS9, FSX, P3Vv1 and P3Dv2.

The program provides different BackupSets to create backups of different scenarios.

The idea of SIMconfigBackup was born once it did a reinstallation of my flight simulator. A third party Addon reordered my scenery.cfg…

# **1.1 Disclaimer**

SIMconfigBackup is free software and distributed in the hope that it will be useful, but WITHOUT ANY WARRANTY. You have no right to get support, software patches or updates. SIMconfigBackup is tested software but could remain software bugs which could cause data losses or other damage to your computer system. Use SIMconfigBackup to your own risk.

# **1.2 Donation**

SIMconfigBackup has been started as a Freeware project. It took a LOT of hours in testing, programming, graphic design e.g. and therefore we would appreciate if you could do a donation for this project (PayPal donations).

# **1.3 Note of thanks**

I would like to especially thank all Beta testers.

Especially to Günter Steiner who created the nice logo.

#### **1.4 Requirements**

Microsoft .NET Framework 3.5 or later

# **2 Terms of use**

SIMconfigBackup creates backups of your flight simulator files.

If you restore a backup you should assure that the current file can be safely overwritten. For example if you backup your "terrain.cfg" and if you restore it month later the file must fit to the current installation and configuration of your simulator.

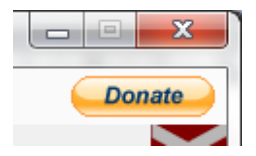

#### pero | SIMconfigBackup

# **3 Installation / Uninstallation**

#### **3.1 Installation / Update**

#### **3.1.1 Installation by Setup-File**

- Just start "Setup\_SIMconfigBackup\_v1.0.exe" and follow the installation instructions
- Please do not install into "Program Files (x86)" (because of User Rights)

#### **3.1.2 Installation by ZIP-File**

- Copy the files of the ZIP-File into an empty directory, e.g. D:\FSX\SIMconfigBackup
- Just start the program by "Click" on "SIMconfigBackup.exe"

#### **3.2 Uninstallation**

#### **Before you uninstall SIMconfigBackup please double check that you don't need the backups stored in your backup directory.**

If you've installed SIMconfigBackup via Setup-Program:

- Go to Control Panel > Software > Uninstall programs
- Select "SIMconfigBackup" and click "Uninstall"
- Switch to "SIMconfigBackup" directory and delete files and directories which were left by uninstaller

If you've installed SIMconfigBackup via ZIP-File:

- Just delete "SIMconfigBackup" directory

#### <span id="page-2-0"></span>**4 Program menu**

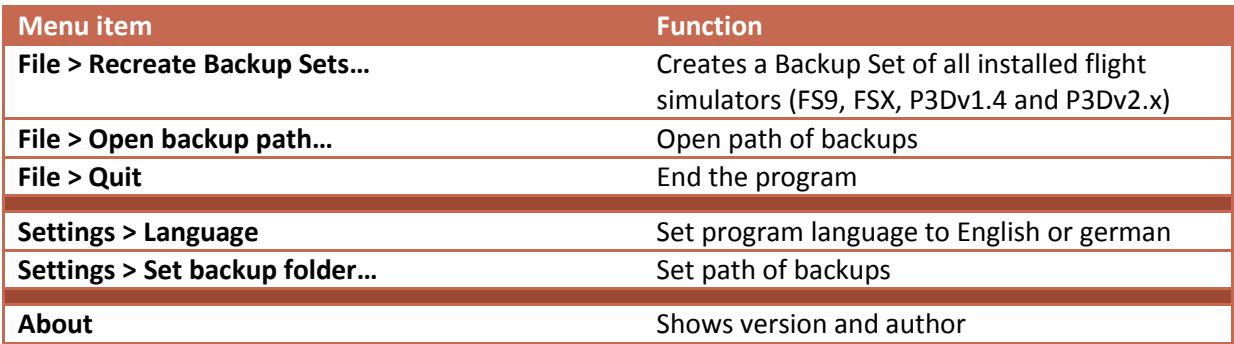

#### <span id="page-3-0"></span>**5 Main window**

#### **5.1 General**

**Define different BackupSets to create backups for different scenarios. You can add files or directories to each BackupSet. A BackupSet defines which source files will be backup.** 

#### **5.2 Functions**

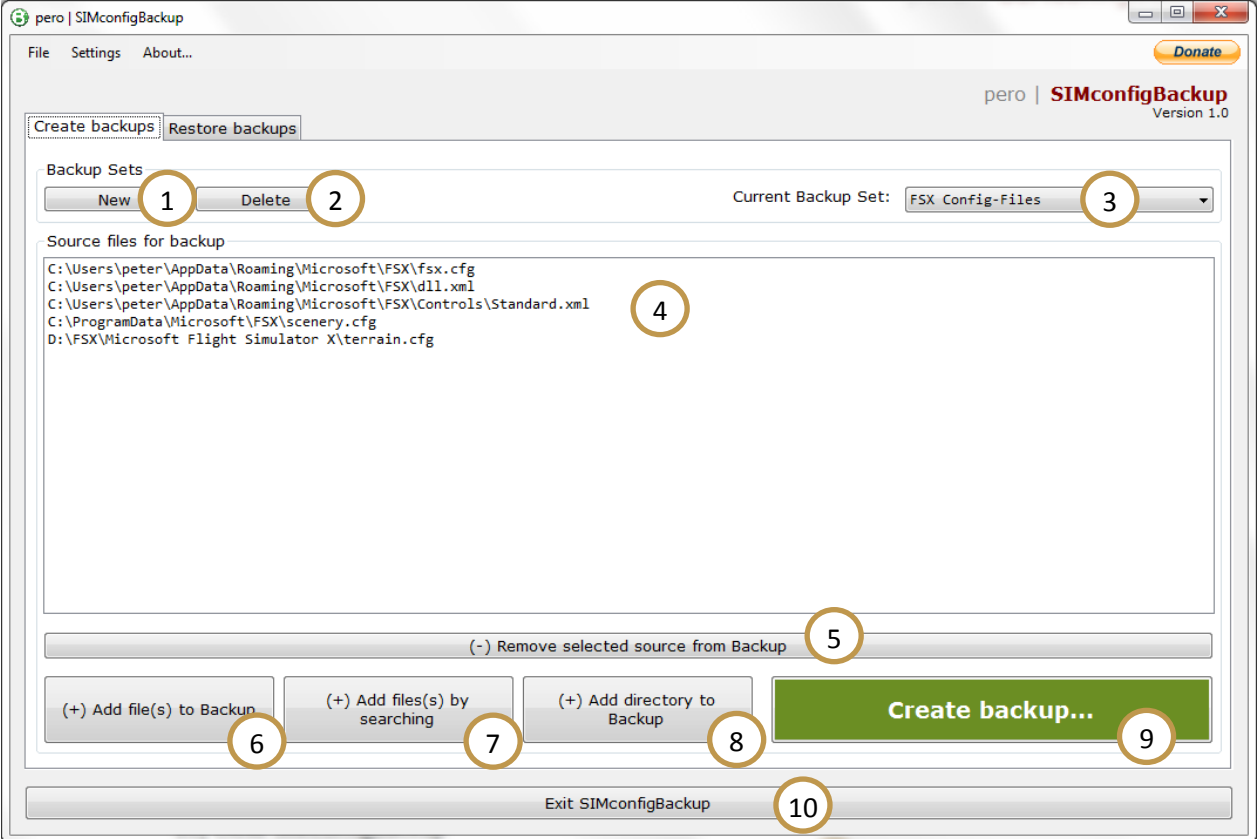

- 1) Create a new "Backup Set". A Backup Set is a set of source files which will be used to create a 1backup. You can create unlimited Backup Sets. E.g. one for your Config-Files another for your aircraft.cfg's in .\SimObjects
- 2) Delete the selected BackupSet. (Backups that base on the Set won't be affected)
- 3) Select a BackupSet
- 4) Show all source files for a Backup
- 5) Remove a source from backup. The file won't be deleted in file system, just removed from the source list.
- 6) Add file(s) to the Backup Set
- 7) Add file(s) by searching to a Backup Set. E.g. to filter "\*.cfg" files to add all "cfg"-files to your BackupSet. See chapter [6.](#page-4-0)
- 8) Add directory to the Backup Set
- 9) Run the Backup
- 10) Close SIMconfigBackup

# <span id="page-4-0"></span>**6 Add file(s) by searching**

#### **6.1 General**

**You can add files by a filter. Just select the starting path and your search string.**

#### **6.2 Functions**

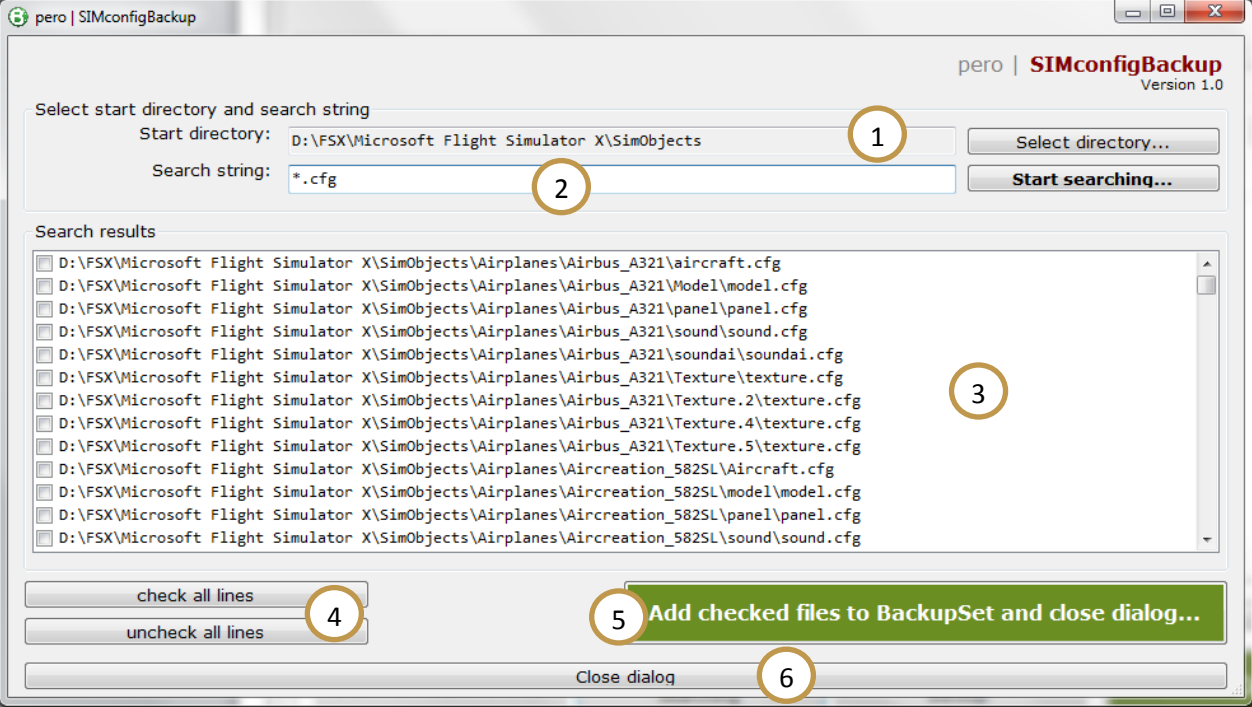

- 1) Select starting directory
- 2) Select search string for files
- 3) Shows search result
- 4) Check / Uncheck all files
- 5) Add checked files to current BackupSet
- 6) Close dialog

# <span id="page-5-0"></span>**7 Restore backup**

#### **7.1 General**

**To restore a backup just select your backup, check the files to restore and restore them to the original path of that file.**

#### **7.2 Functions**

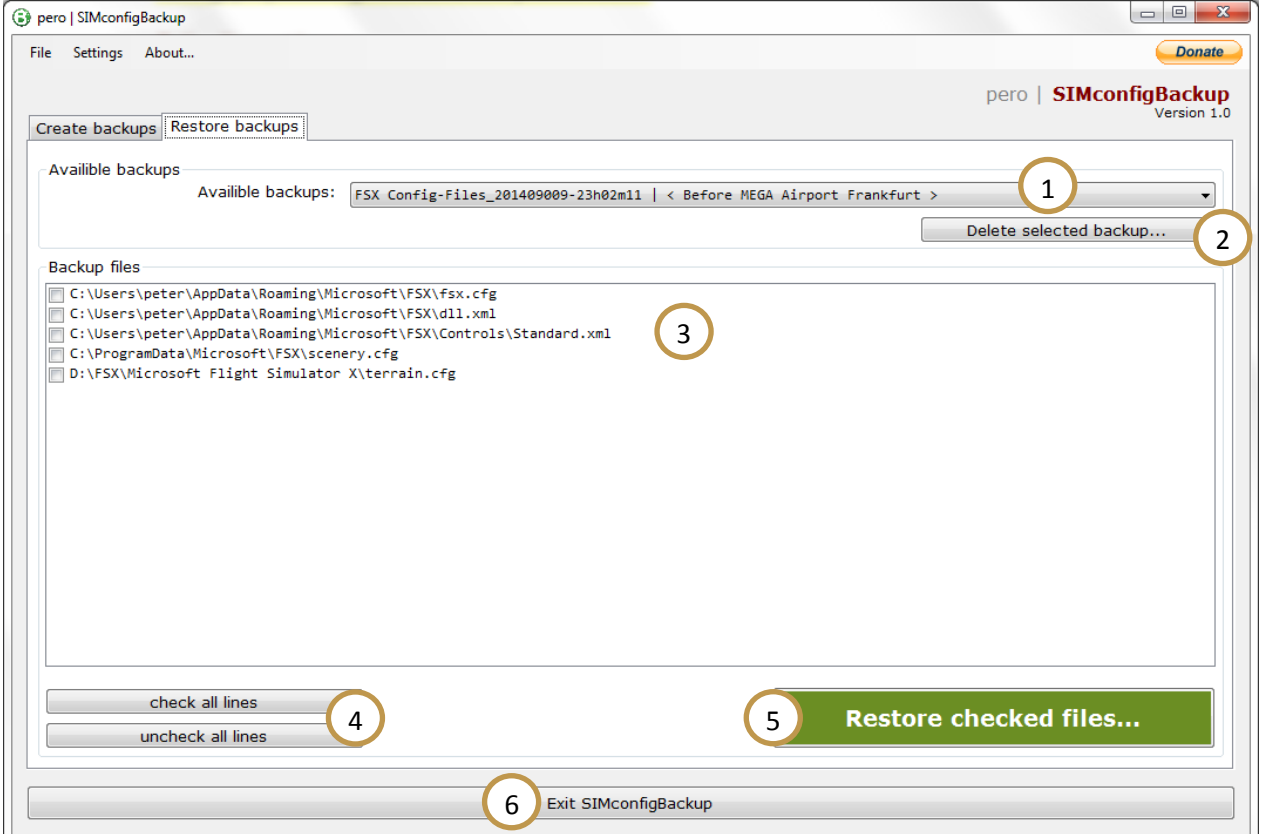

- 1) Select available backup
- 2) Delete selected backup with all backup files
- 3) Shows all files which are included in selected backup. You are able to select files to restore.

1

- 4) Check or uncheck all files
- 5) Restore checked files
- 6) Close SIMconfigBackup